# Инструкция по установке экземпляра программного обеспечения

## Инструкция по установке программного обеспечения

## «PROFI ОФД»

### включает в себя несколько этапов:

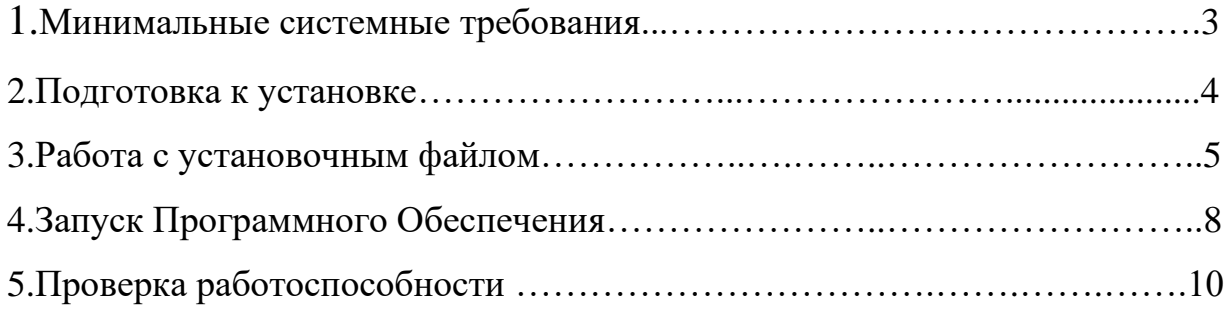

#### 1. МИНИМАЛЬНЫЕ СИСТЕМНЫЕ ТРЕБОВАНИЯ

Для корректной работы с программой необходима следующая конфигурация автоматизированного рабочего места пользователя.

Минимальные требования к системе:

- требуется место на диске: 100Mb;
- процессор: Intel Core I3 и выше;

Оперативная память: 4 Gb и выше.

Поддерживаемые ОС:

- ПК с ОС Windows 7/8/10.

#### 2. ПОДГОТОВКА К УСТАНОВКЕ

Перед началом установки Программного обеспечения пользователям системы ЕГАИС (Единая Государственная Автоматизированная Информационная Система) необходимо произвести несколько действий:

**Шаг 1**. Установите аппаратный ключ в USB порт в компьютере (например, JaCarta, Rutoken или аналоги), с записанным на него сертификатом электронной подписи полученным на организацию в Федеральной Налоговой Службе, а также ключом-доступа к системе ЕГАИС (RSA-ключ), полученным в личном кабинете [\(https://egais.ru/\)](https://egais.ru/) на вкладке «Получить ключ доступа».

**Шаг 2**. Запустите универсальный транспортный модуль(УТМ). Для скачивания дистрибутива УТМ необходимо войти в личный кабинет [\(https://egais.ru/\)](https://egais.ru/) в раздел «Транспортный модуль». По завершению загрузки запустите скачанный файл, установка компонентов произойдет автоматически. По завершению установки запустите файл на рабочем столе, который называется «UTM».

**Шаг 3**. При необходимости установите драйверы для считывания смарт карты в соответствии с поставщиком аппаратного ключа. Для Rutoken ЭЦП 3.0 устанавливается Панель управления Rutoken [\(https://www.rutoken.ru/support/download/egais/\)](https://www.rutoken.ru/support/download/egais/). Для JaCarta устанавливается Единый клиент JaCarta [\(https://www.aladdin](https://www.aladdin-rd.ru/support/downloads/jacarta_client/)[rd.ru/support/downloads/jacarta\\_client/](https://www.aladdin-rd.ru/support/downloads/jacarta_client/) ).

**Шаг 4**. После установки драйвера для считывания смарт карты откройте приложение и обратите внимания на номер (RSA-ключа). Это ваш идентификатор в системе ЕГАИС, сохраните себе идентификатор.

**Шаг 5**. После установки универсального транспортного модуля(УТМ) его адрес будет [\(http://localhost:8080\)](http://localhost:8080/). В случае установки универсального транспортного модуля (УТМ) на сервер, адрес «localhost» будет заменен на «IP адрес» устройства(например [http://192.168.1.112:8080\)](http://192.168.1.112:8080/)

**Шаг 6.** Отключите защитник Windows.

#### 3. РАБОТА С УСТАНОВОЧНЫМ ФАЙЛОМ

Нашим клиентам мы предлагаем установку и настройку доверить менеджерам Контактного центра, но также установку можно произвести и самостоятельно. Для экспертной оценки можно воспользоваться этой функцией. Для этого в браузере (Chrome, Edge, Firefox или другом) необходимо открыть ссылку на установочный файл к нашему программному обеспечению [\(http://dek-pro.ru/files/setup\\_PROFIOFD.2.5.35.186.exe\)](http://dek-pro.ru/files/setup_PROFIOFD.2.5.35.186.exe).

После скачивания, Вам необходимо запустить файл.

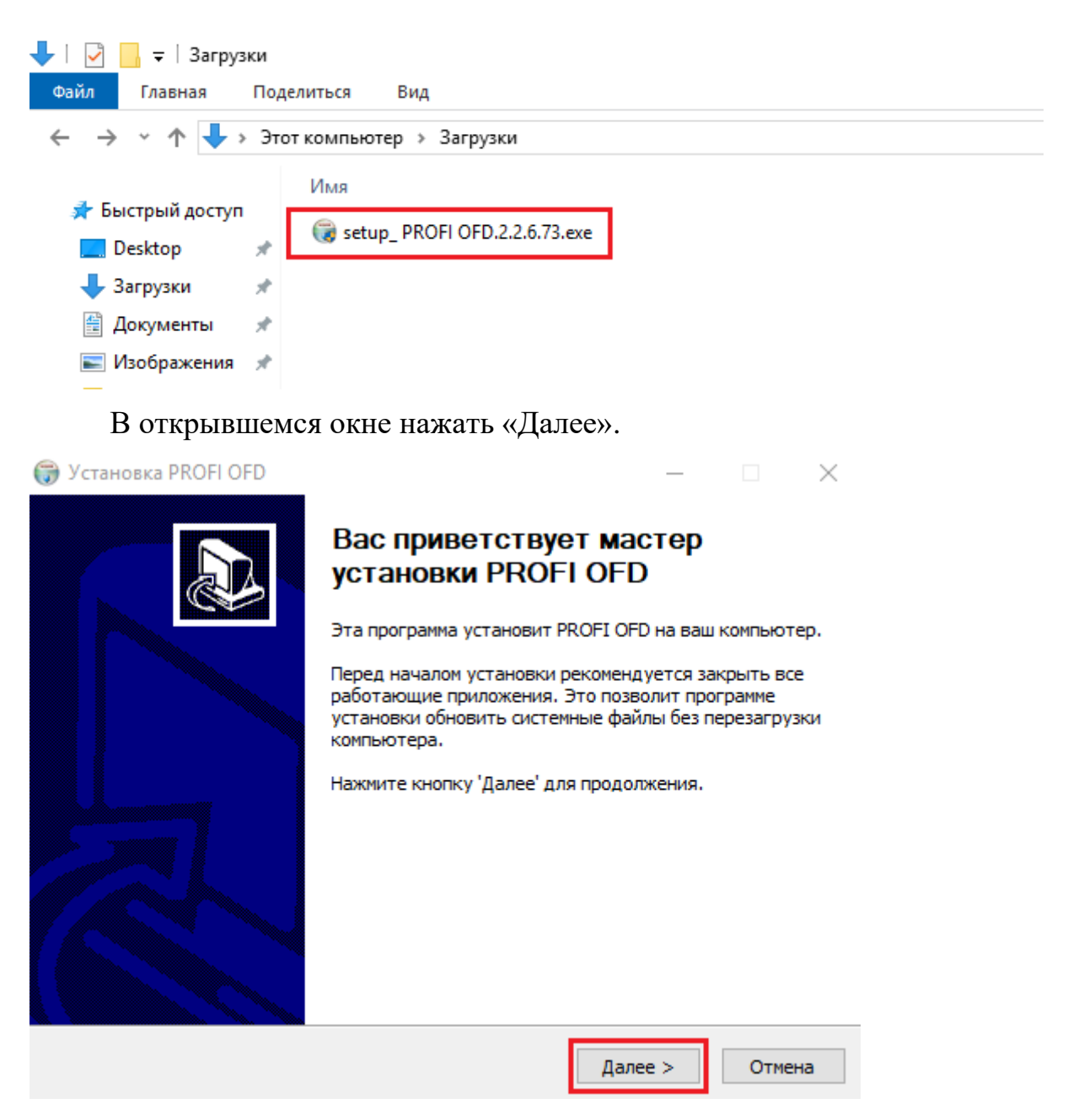

Принять условия соглашения, нажать «Принимаю».

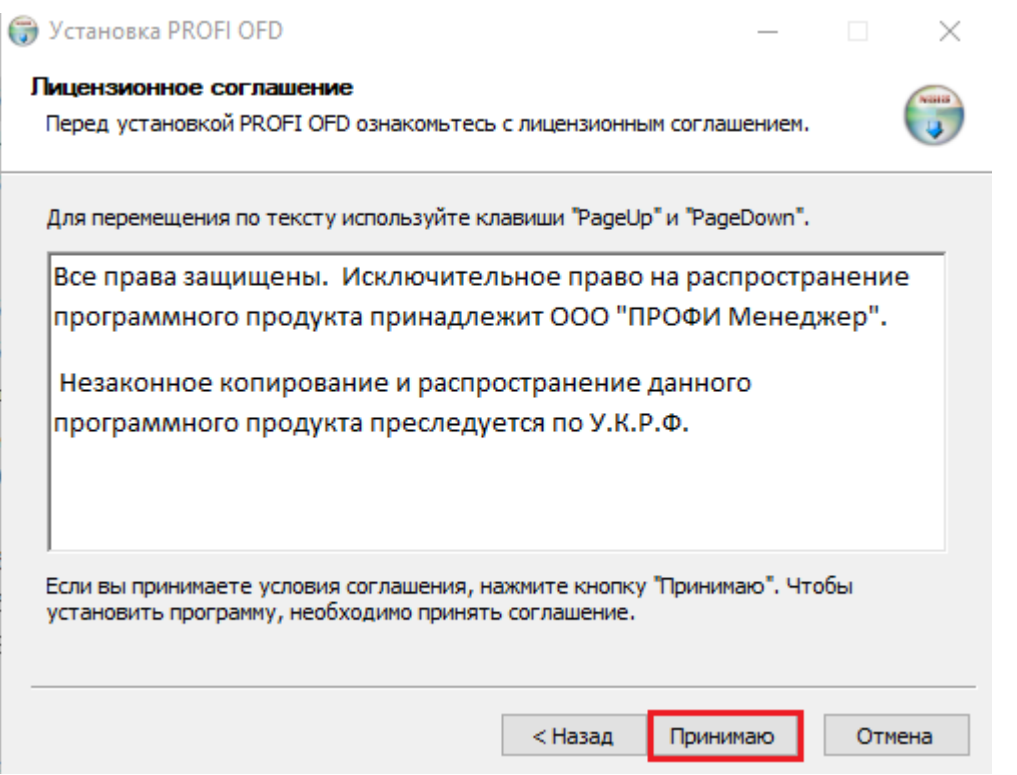

Далее Вы выбираете папку для сохранение данных на своем ПК и

нажимаете «Установить».

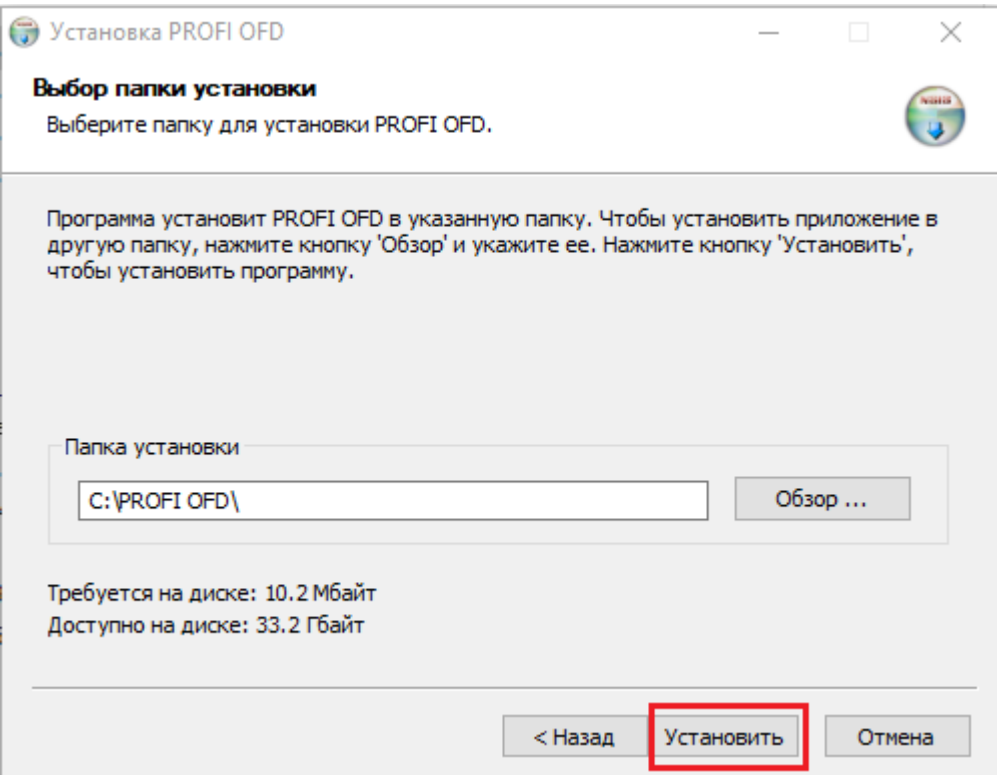

Установить галочку в чекбокс «Запустить PROFI ОФД». После установки нажать «Готово».

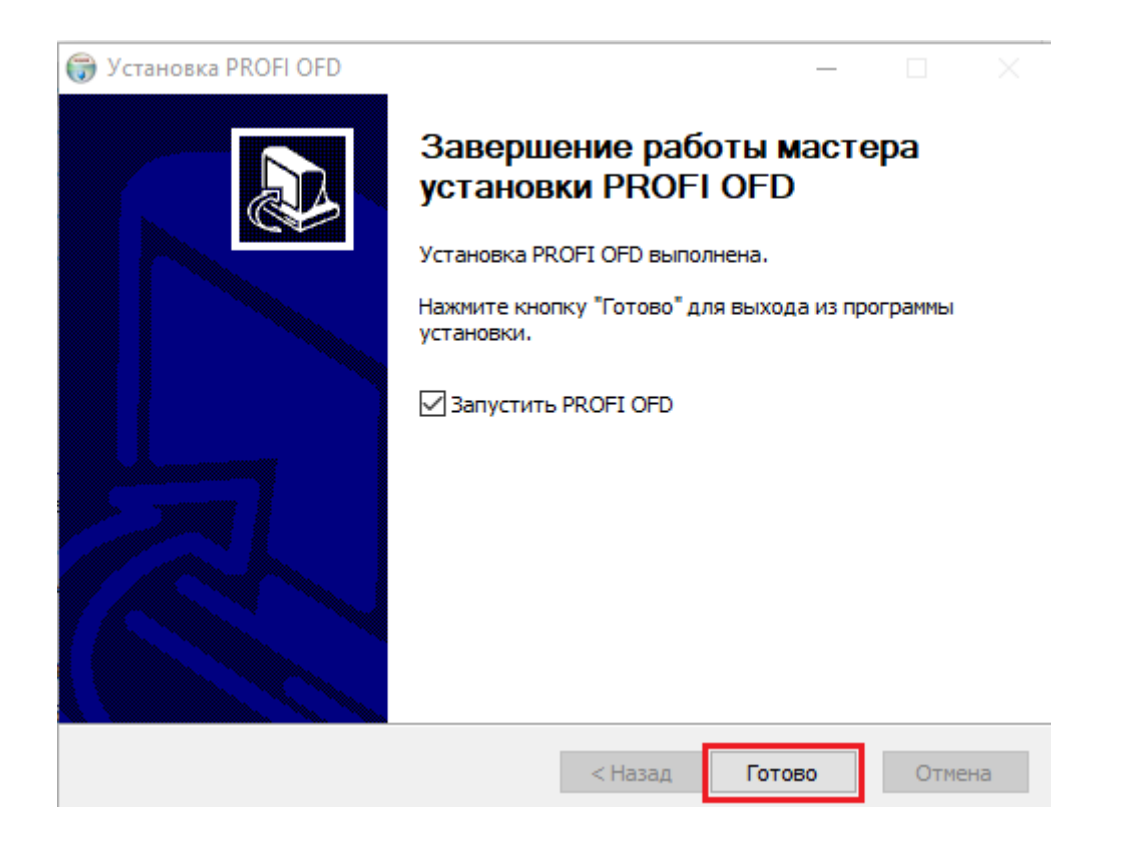

#### 4. ЗАПУСК ПРОГРАММНОГО ОБЕСПЕЧЕНИЯ

Для продолжения работы необходимо заполнить раздел «настройки» он состоит из двух частей «ОФД» и «ЕГАИС».

Розничные магазины и предприятия общественного питания, работающие с алкогольной и спиртосодержащей продукции, а также пивом и пивных напитков переходят во вкладку ЕГАИС, на вкладке ОФД остаются предприятия, приобретавшие программу для ведения внутреннего товарного учета.

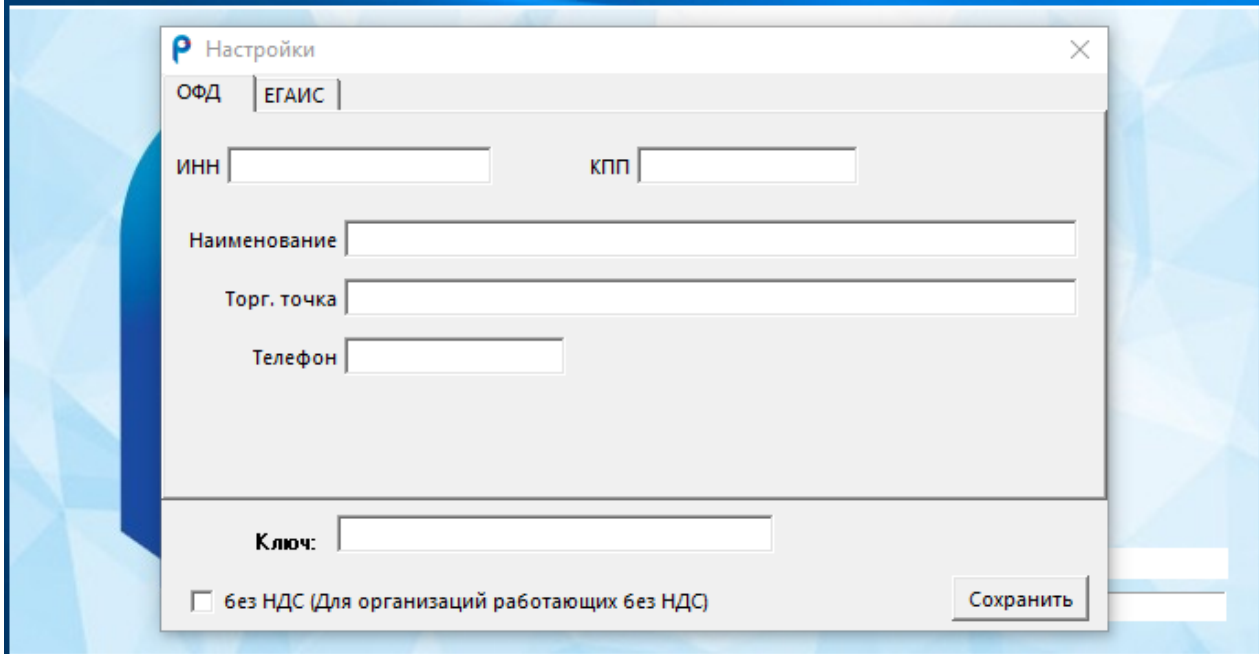

Для вкладки «ОФД» необходимо заполнить все обязательные поля, далее нажать «Сохранить».

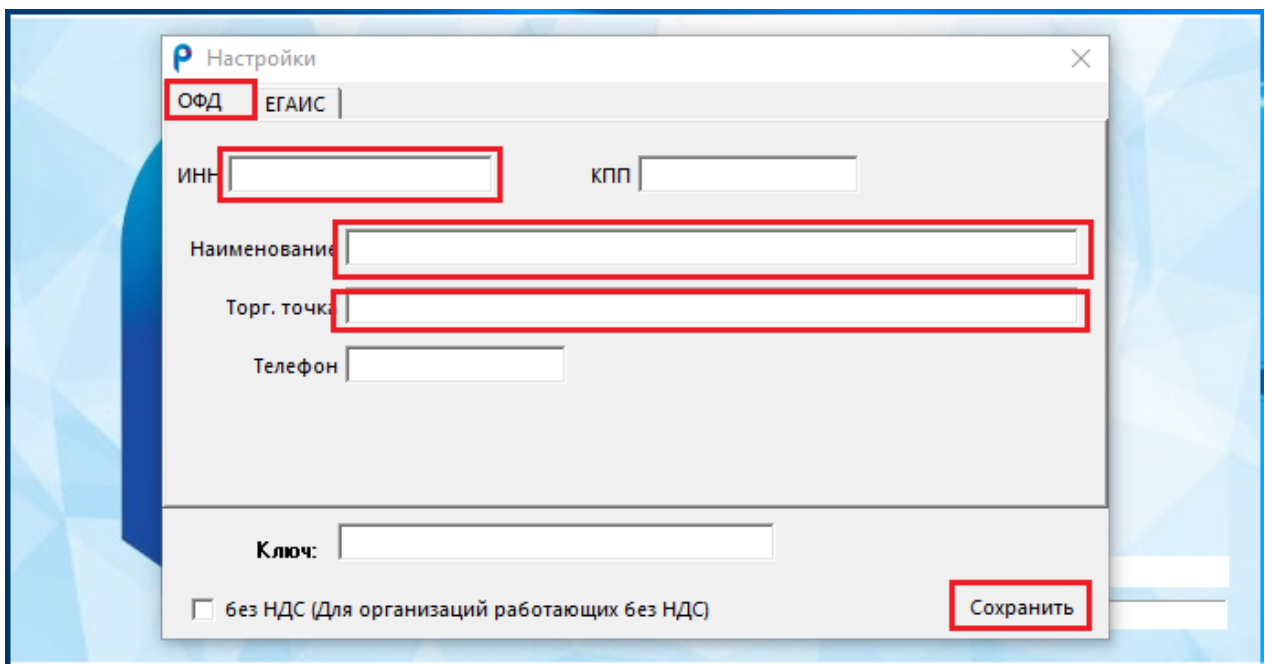

Для вкладки «ЕГАИС» в поле FSRAR\_ID необходимо заполнить идентификатор клиента в системе ЕГАИС(RSA-ключ). Адрес УТМ в соответствии с его размещением, далее нажать «Сохранить».

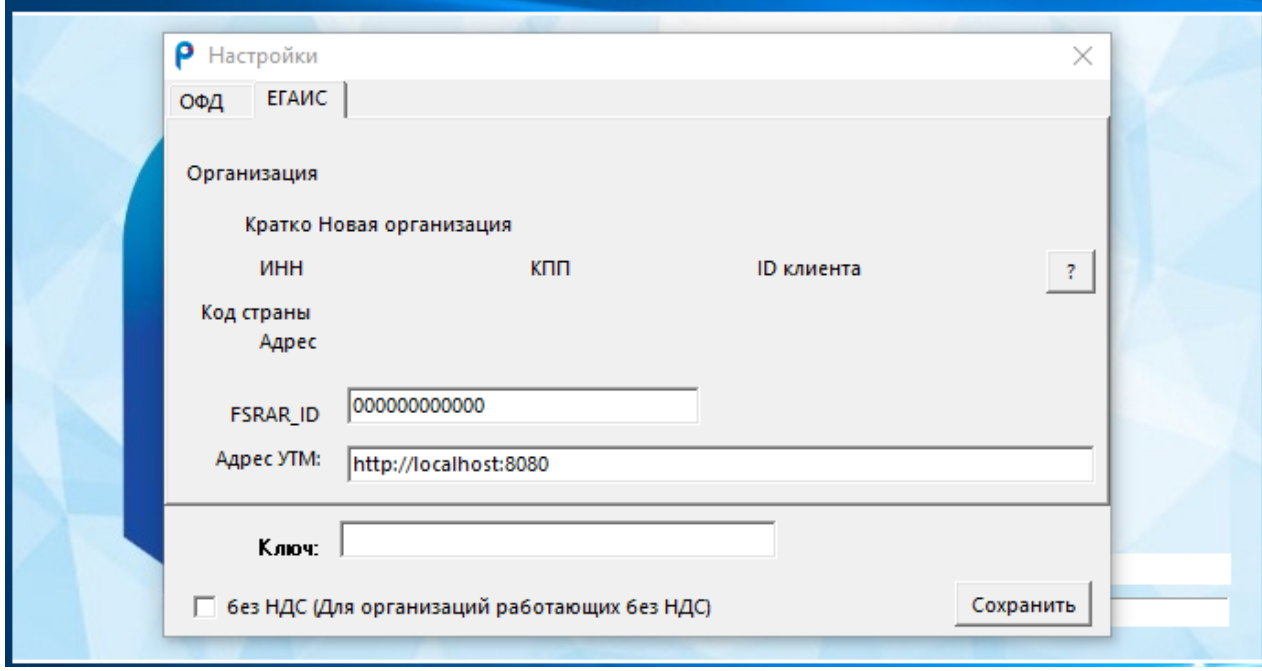

Получить ключ доступа к программному обеспечению можно по телефону 8-499-707-18-15

#### 5. ПРОВЕРКА РАБОТОСПОСОБНОСТИ

Программа работоспособна, если после установки она запустилась.

Для того что бы пользоваться функциями, предназначенными для работы с системой ЕГАИС, необходимо проверить работает ли УТМ. Для этого нажимаем «Справка» и выбираем из списка «УТМ»

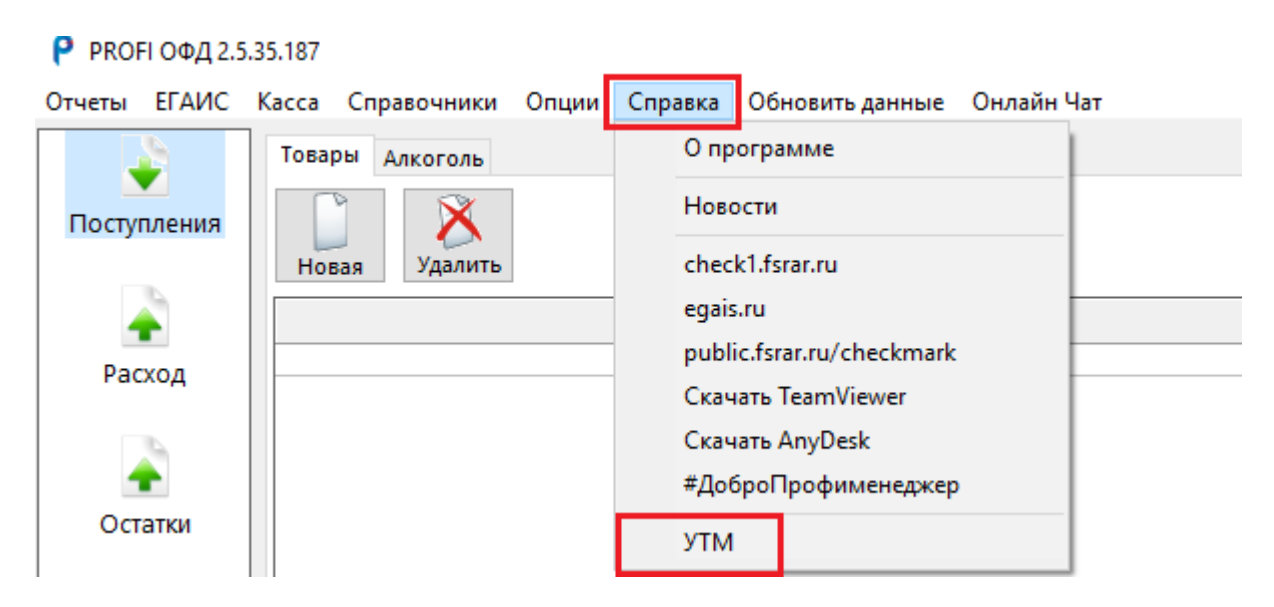

Вас автоматически перенаправит на домашнюю страницу УТМ Если УТМ в программе доступен, то на странице будут отражены данные об организации и на против каждой характеристики будет стоять символ «зеленая галочка».

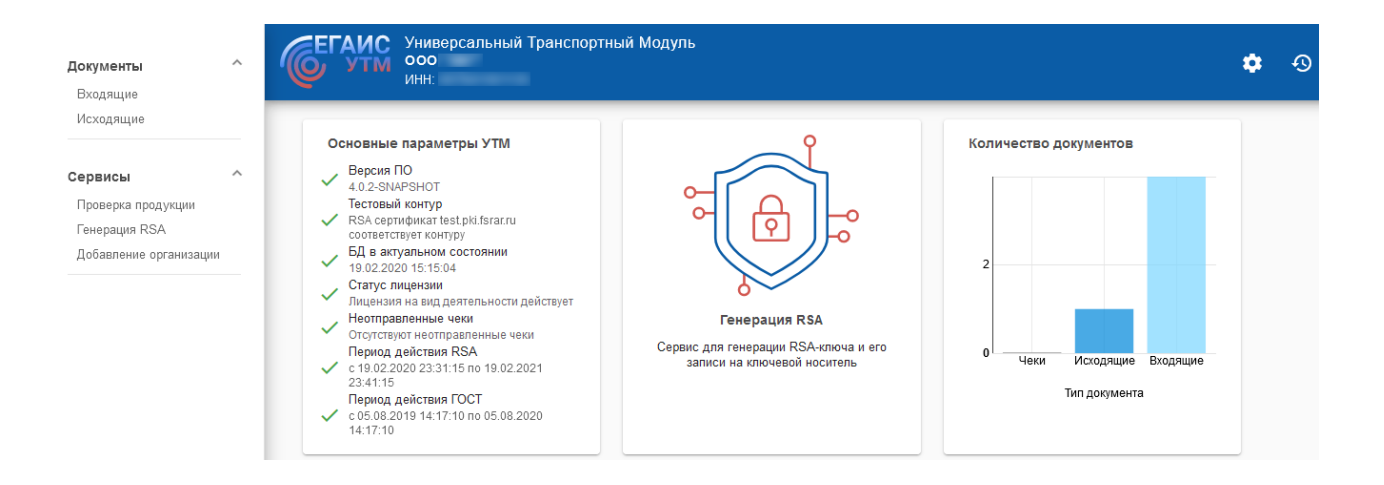